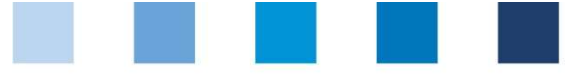

## Anleitung Software-Plattform Stammdaten Futtermittelwirtschaft

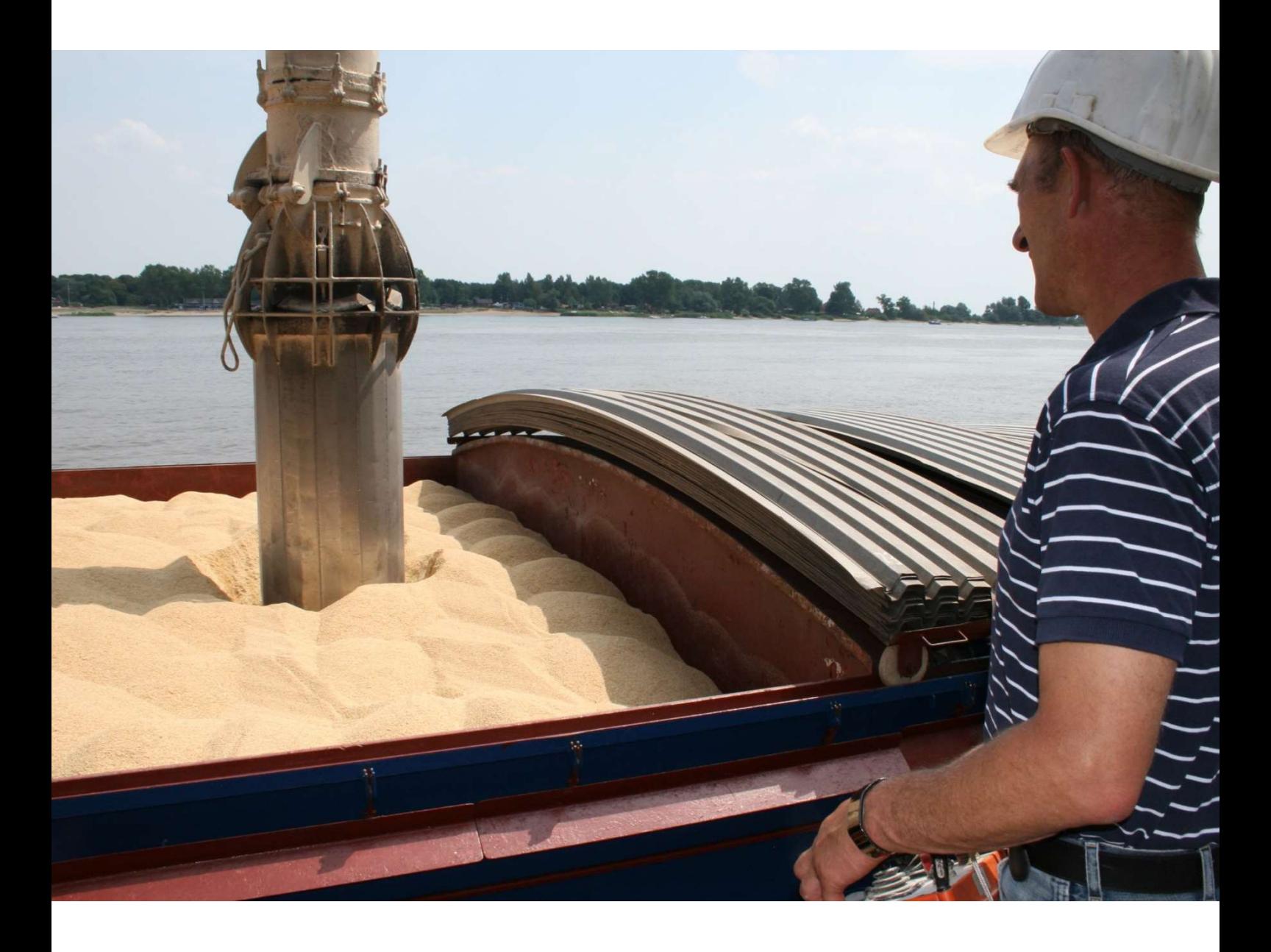

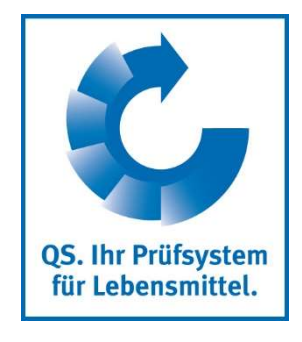

Version: 11.05.2022 Status: • Freigabe

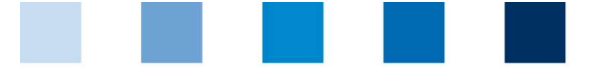

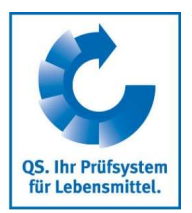

## Inhaltsverzeichnis

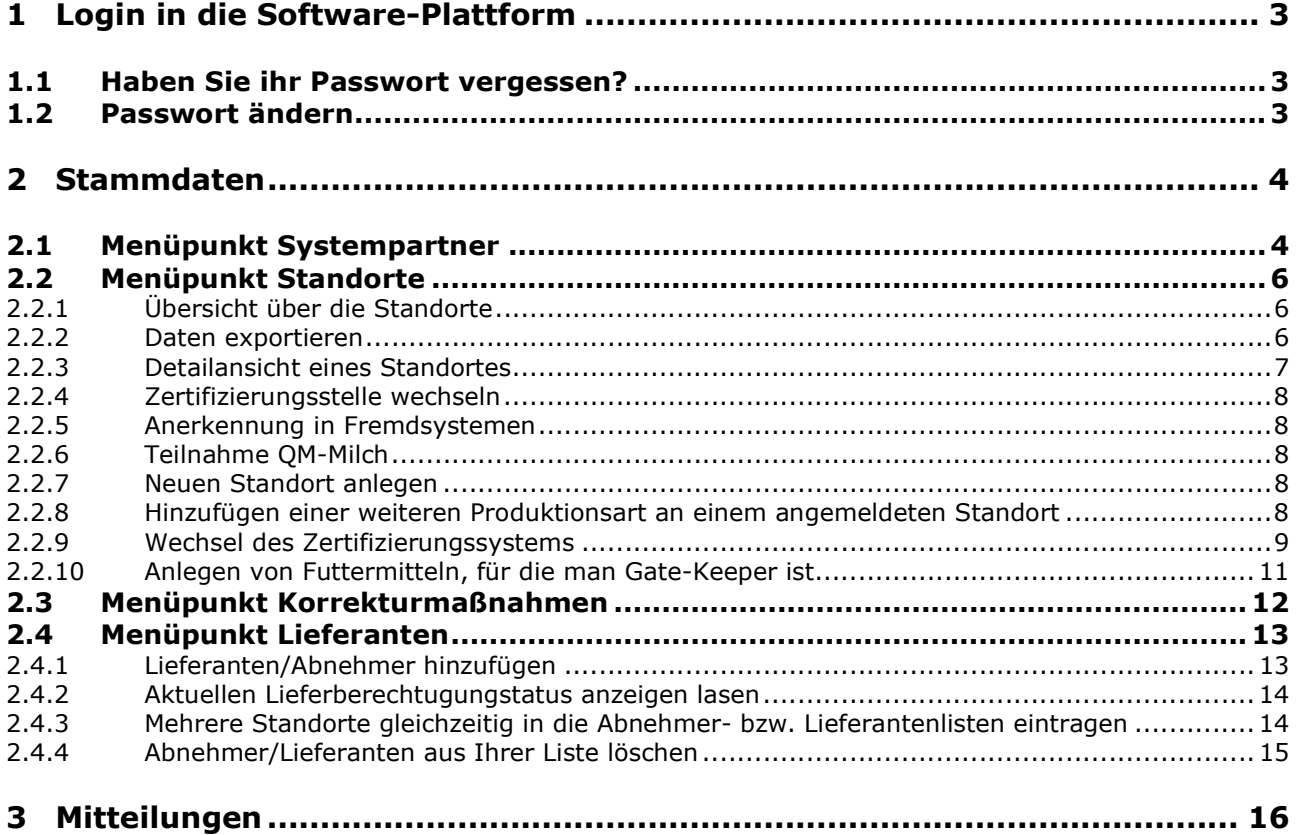

### Erläuterung von Symbolen/Buttons in der Software-Plattform

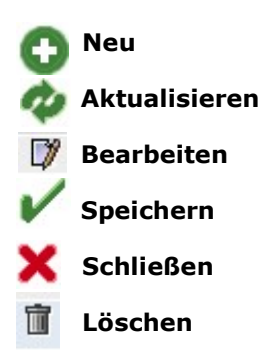

Hinweis: Bitte beachten Sie, dass Sie den "Zurück"-Button Ihres Browsers nicht verwenden sollten. Bitte beachten Sie auch, dass Sie keinen Button anklicken, bevor eine Seite nicht vollständig geladen worden ist. Den Ladestatus einer Internetseite zeigt Ihr Browser an.

Hinweis: Wenn Sie einen Platzhalter benötigen, geben Sie bitte dafür ein Prozentzeichen (%) ein (z.B. beim Filtern von Namen, Standortnummern etc.)

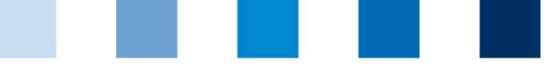

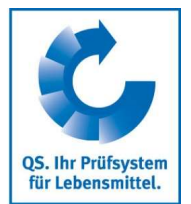

Datenbank

## 1 Login in die Software-Plattform

https://www.q-s.de/softwareplattform/

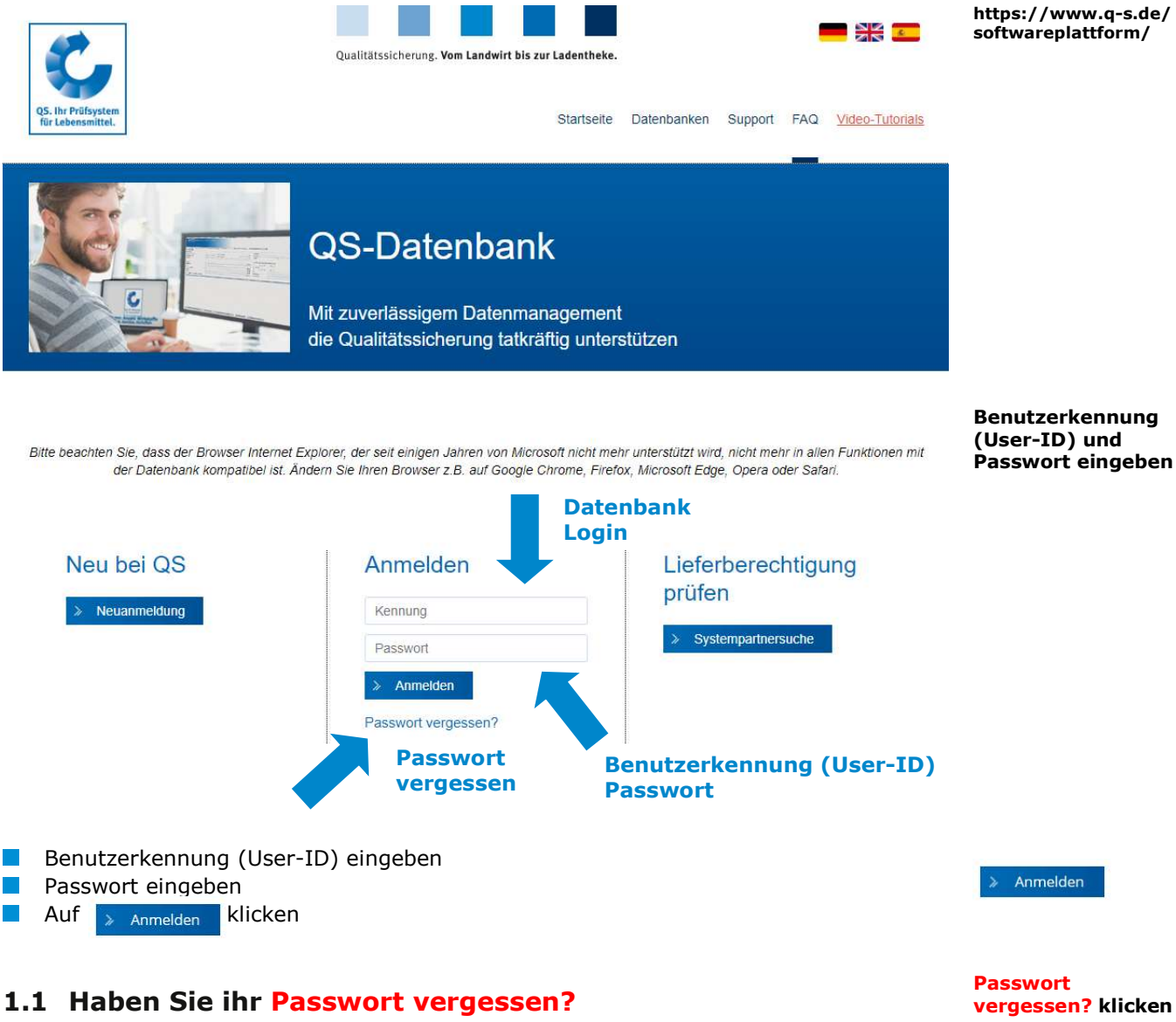

- Passwort vergessen klicken  $\sim$
- $\left\vert \cdot\right\vert$ Benutzerkennung (User-ID) eingeben

Ein neues Passwort wird Ihnen per Email an die für den gesetzlichen Vertreter des Systempartners hinterlegte Email-Adresse gesandt.

## 1.2 Passwort ändern

Aus Sicherheitsgründen sollten Sie Ihr zugewiesenes Passwort sofort und danach regelmäßig ändern.

#### Passwort ändern klicken

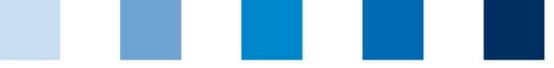

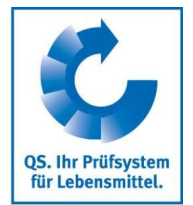

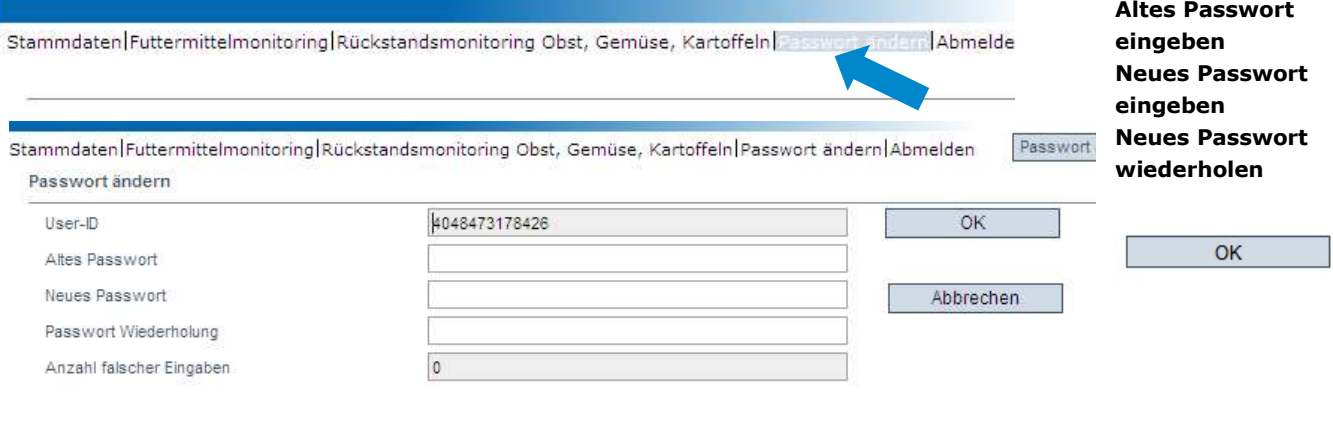

**Altes Passwort eingeben** 

Neues Passwort eingeben und wiederholen

## 2 Stammdaten

#### Menü Stammdaten

Hinweis: Als Kleinsthersteller von Einzelfuttermittel und als Betreiber von fahrbaren Mahl- und Mischanlagen erfolgt die Stammdatenpflege durch Ihre zuständige Zertifizierungsstelle oder über einen Systemkoordinator.

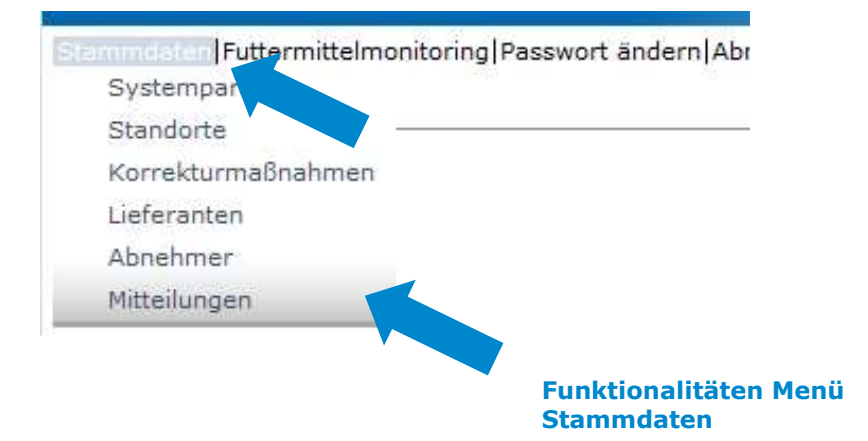

## 2.1 Menüpunkt Systempartner

#### Systempartner

- **Aktuelle Geschäftsanschrift des Systempartners**
- **Kanderungen müssen durch OS freigegeben werden**
- **Alle Daten bitte vollständig und korrekt** eintragen, da diese Daten für offizielle Dokumente und Zertifikate verwendet werden

#### Stammdaten

## Systempartner

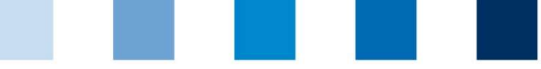

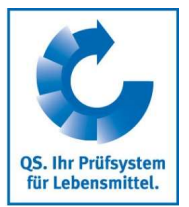

Ansprechpartner/ Anwender

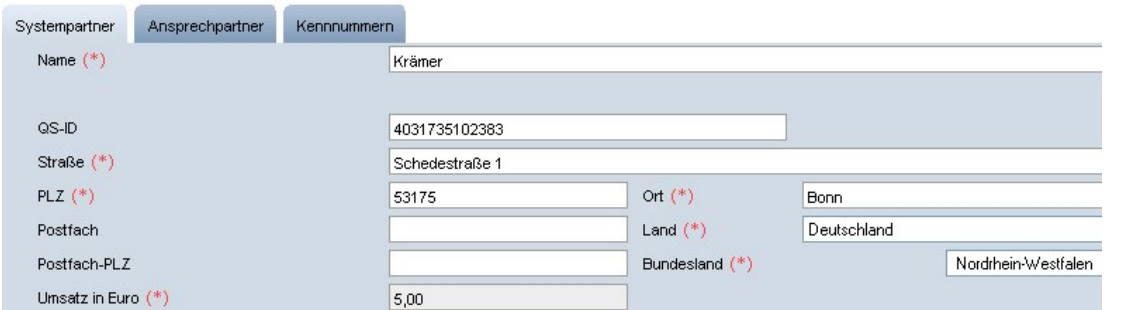

#### Ansprechpartner

Hier werden die Ansprechpartner (Anwender) des Systempartners angezeigt und verwaltet.

#### Systempartner Ansprechpartner Kenntummern G Anwende Ansneechnarty D T Claudia Rademacher Gesetzl. Vertreter Systempartner mit  $\Box$  bearbeiten **mit**  $\overline{\mathbb{I}}$  löschen Anwender neu anlegen Anwender neu klicken anlegen Anwender Kontaktperson Anrede (\*) Herr  $\vee$  Titel ohne Vorname Datenbankzugriff: Nachname (\*) **Ansprechpartner** Ansprechpartnertyp (\*) Ansprechpartner Systempartner  $\overline{\phantom{a}}$ Stellvertreter  $\overline{\phantom{a}}$ Ansprechpartner Systempartner<br>Stellvertreter des Ansprechpartners S Krisenmanager  $\overline{\phantom{0}}$ **Gesetzl Vertreter Sustemnartner** Kommunikationsverbindung Anwender OGK-Qualitätsbeauftragter des Systempartners<br>Futtermitteladministrator Gesetzlicher Vertreter hat Zugriff Zugangsberechtigter Krisenmanager<br>Mobil auf alle Datenbankfunktionen Fax Futtermittel-Unter Ansprechpartnertyp auf **W** klicken, um neue Anwender einzutragen.  $\mathcal{C}^{\mathcal{A}}$ administrator hat Zugriff auf alle Kontaktdaten des Anwenders vollständig und korrekt eingeben Funktionen des Futtermittelmonitorings mit speichern mit schließen  $\mathbb{R}^n$

#### Reiter Kennnummer

Hier können für den Standort interne Nummern hinterlegt werden (optional).

Kennnummer

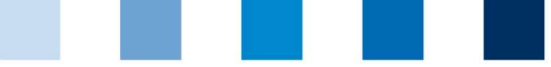

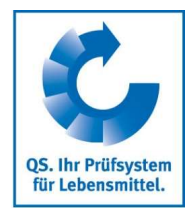

Standorte

Daten exportieren

## 2.2 Menüpunkt Standorte

#### 2.2.1 Übersicht über die Standorte

Bevor Sie klicken, Suche ggf. einschränken mit Filteroptionen, z. B. Prdouktiosnart(en)

klicken, und es erscheint eine Listenansicht mit allen angelegten Standorten

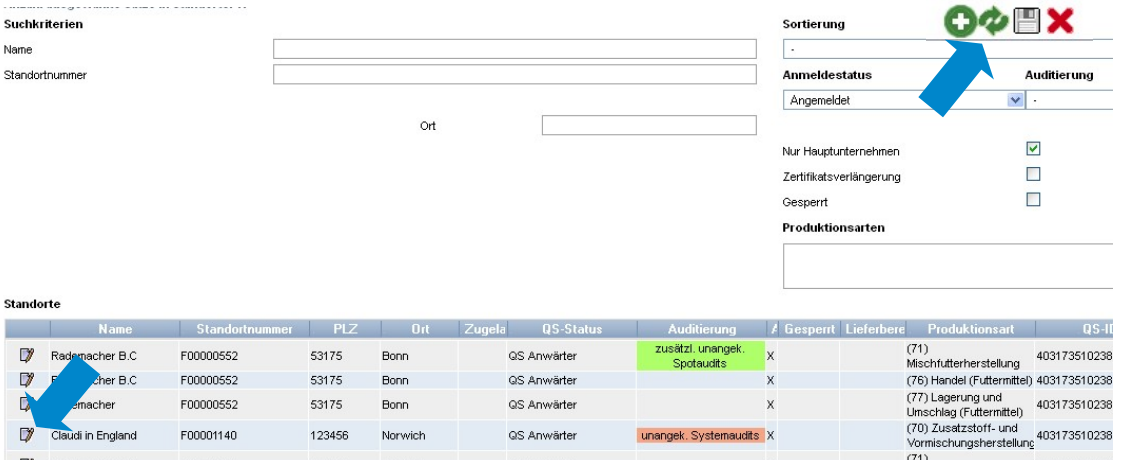

#### 2.2.2 Daten exportieren

Sie können die Daten im Excel-Format exportieren und weiterbearbeiten.

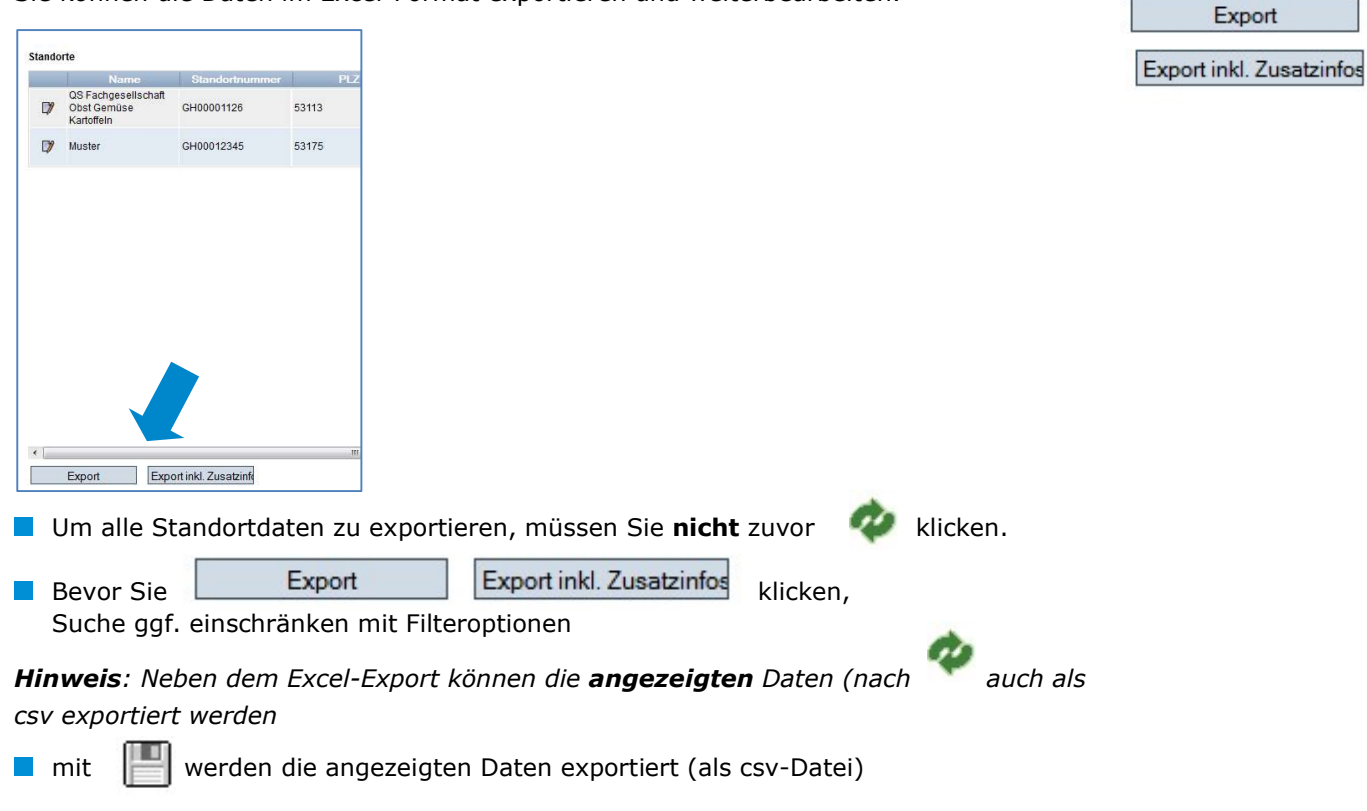

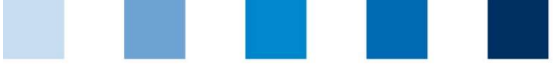

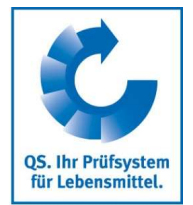

#### 2.2.3 Detailansicht eines Standortes

klicken, und der ausgewählte Standort öffnet sich mit den zugehörigen T. Detailangaben Zert system bearbeiten

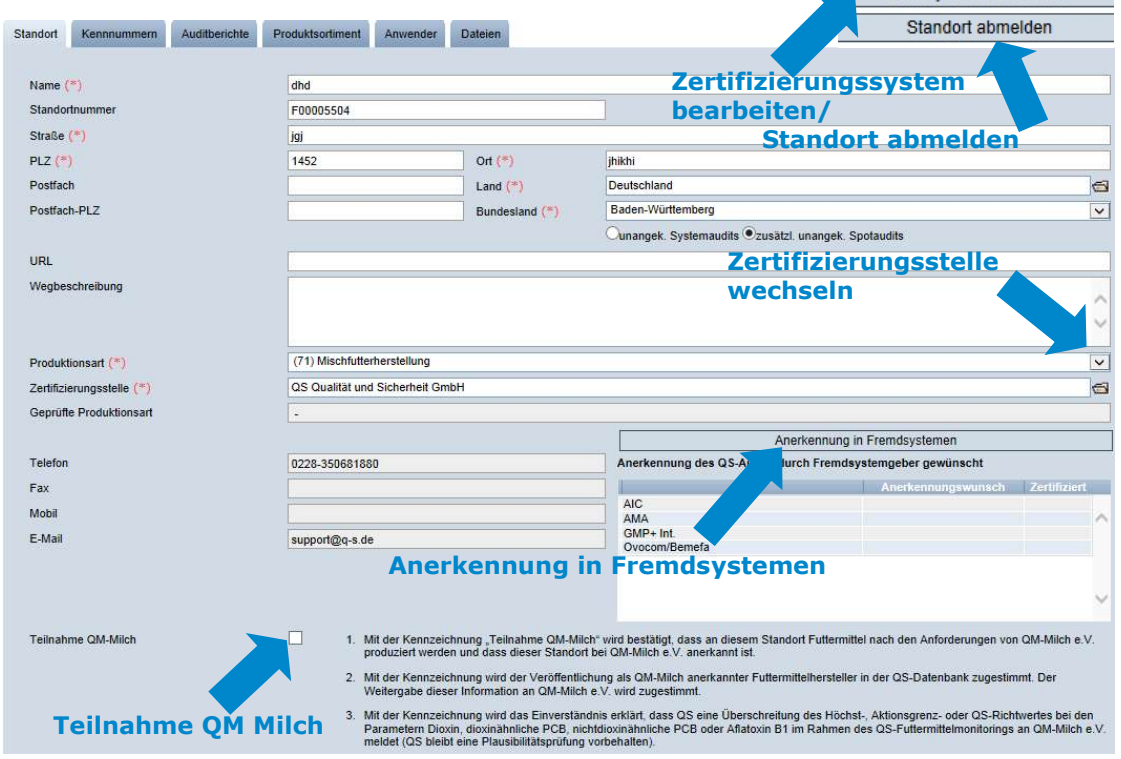

#### **Standort**

Hier werden die Standortdaten des Systempartners angezeigt und verwaltet.  $\mathcal{L}^{\mathcal{A}}$ 

#### Kennnummer

Hier können für den Standort interne Nummern hinterlegt werden (optional).

#### Audit-Berichte

Hier sind die für den Standort hinterlegten Auditberichte einsehbar.  $\mathcal{L}_{\mathcal{A}}$ 

#### Anwender

- $\mathbb{R}^n$ Hier werden die Anwender des Standortes angezeigt und verwaltet:
	- Krisenmanager  $\sim$
	- Ansprechpartner/Stellvertretung des Ansprechpartners Standort

#### Dateien

Hier können Dateien hochgeladen werden (JPG, TIFF, PNG, BMP und PDF Dateien).

#### Button Zertsystem bearbeiten

Hier könnten Sie das Zertifizierungssystem des Standortes ändern.

#### Button Standort abmelden/Standort anmelden

Hier können Sie den Standort ab – bzw. auch wieder anmelden  $\mathcal{L}_{\mathcal{A}}$ 

#### Detailansicht eines Standortes

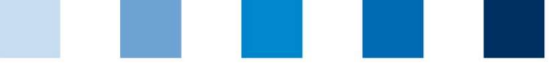

# QS. Ihr Prüfsystem für Lebensmittel.

Zertifizierungsstelle wechseln

ggf. Anerkennung in Fremdsystemen

ggf. Teilnahme an

QM-Milch bestätigen

#### 2.2.4 Zertifizierungsstelle wechseln

- **Auf das Ordnersymbol auf neben dem Feld Zertifizierungsstelle klicken**
- **Mit > Zertifizierungsstelle aus der Liste auswählen**

#### 2.2.5 Anerkennung in Fremdsystemen

Hier können Sie Ihre Anerkennungswünsche in Fremdsysteme in der Stufe  $\mathcal{L}^{\mathcal{L}}$ Futtermittelwirtschaft hinterlegen. Gewünschte(n) Standardgeber auswählen und speichern.

#### 2.2.6 Teilnahme QM-Milch

Hier können Sie Ihre Teilnahme an QM-Milch bestätigen

#### 2.2.7 Neuen Standort anlegen

**Zertifizierungssystem wählen,** 

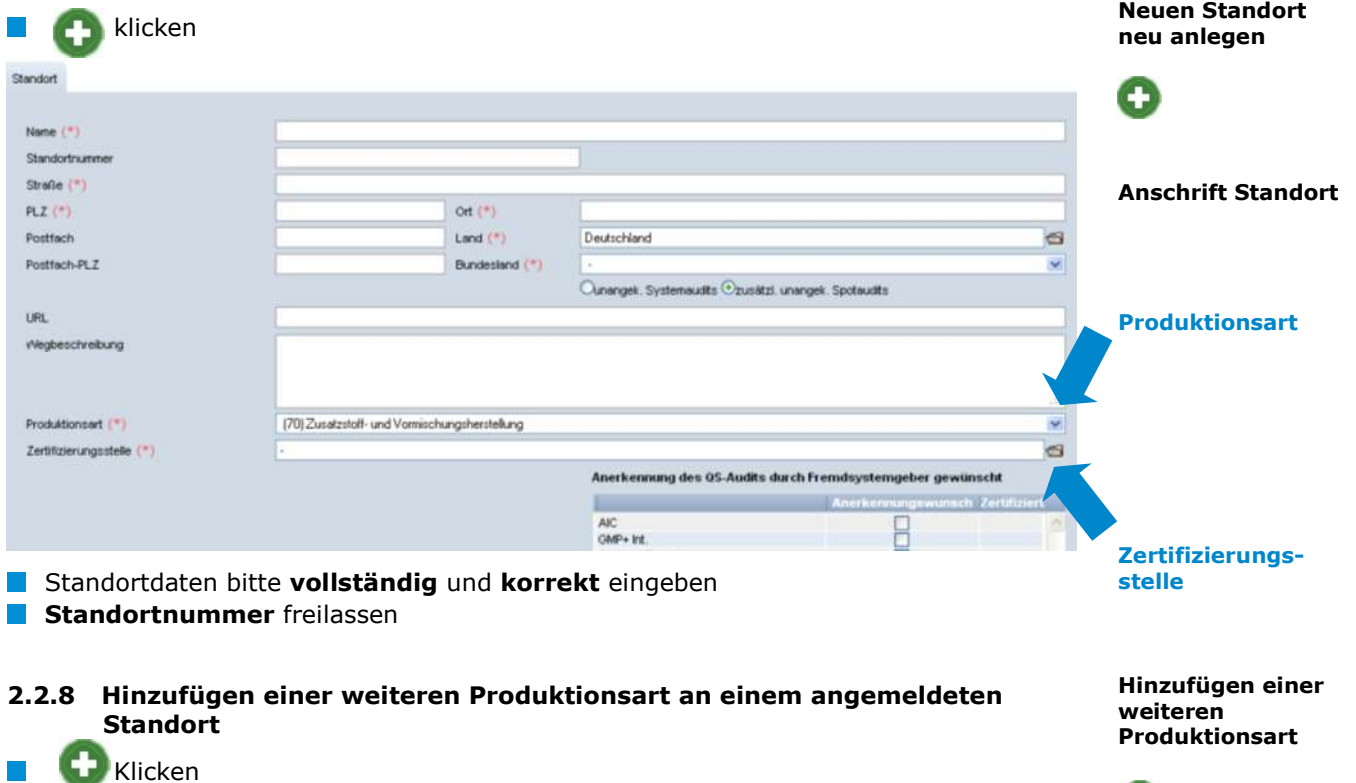

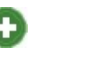

Standortnummer eingeben

uktionsart .<br>wählen

Weiter >

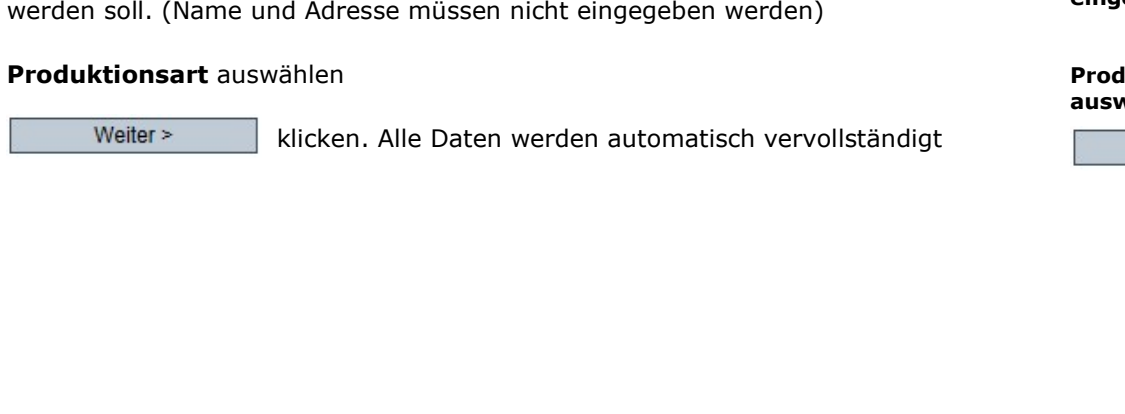

**Standortnummer** des Standortes eintragen, der um eine Produktionsart erweitert

Weiter  $>$ 

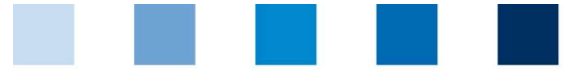

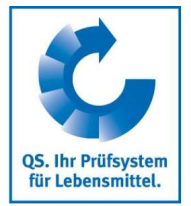

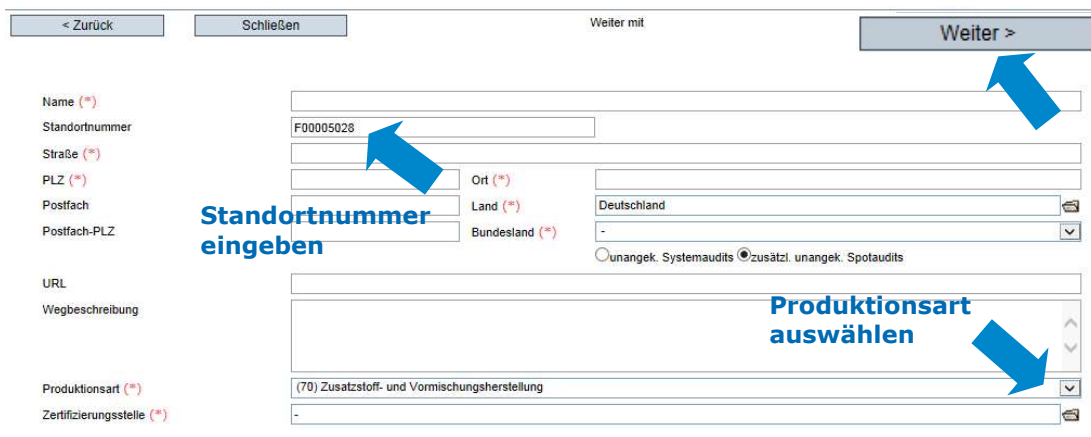

#### 2.2.9 Wechsel des Zertifizierungssystems

Hinweis: Liegt an einem Standort eine Zertifikatsverlängerung oder ein offenes K.O. vor, ist ein Wechsel des Zertifizierungssystems nicht möglich.

Zert.systemwechsel

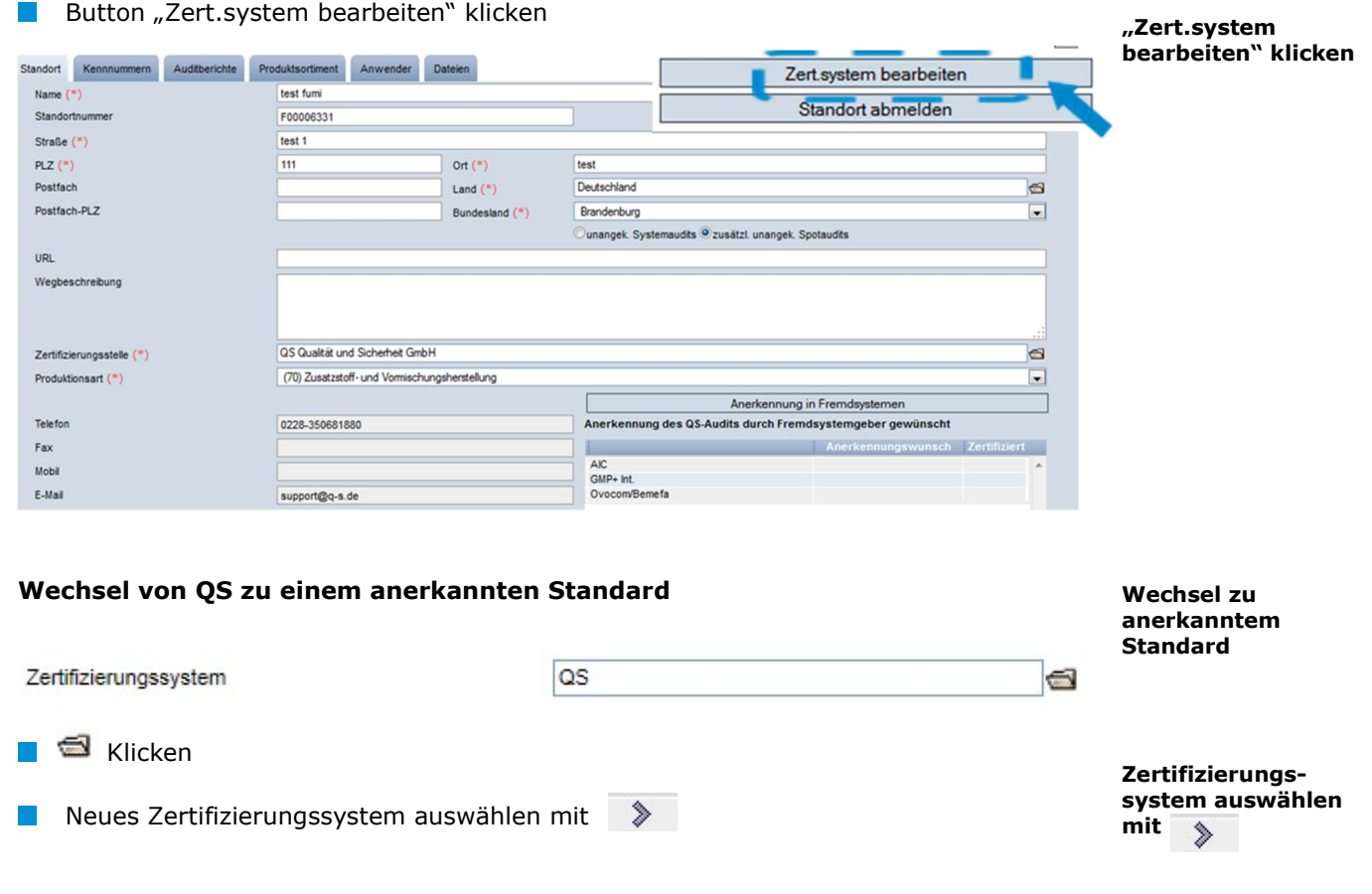

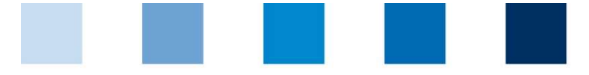

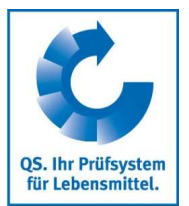

Zertifikatslaufzeit u/o. Kennnummer

#### Zertifizierungssysteme

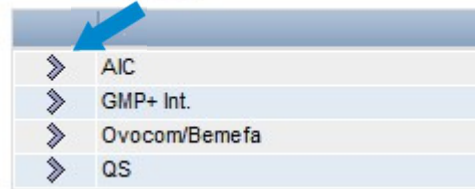

**Falls erforderlich die Zertifikatslaufzeit und/oder die Kennnumer eingeben** 

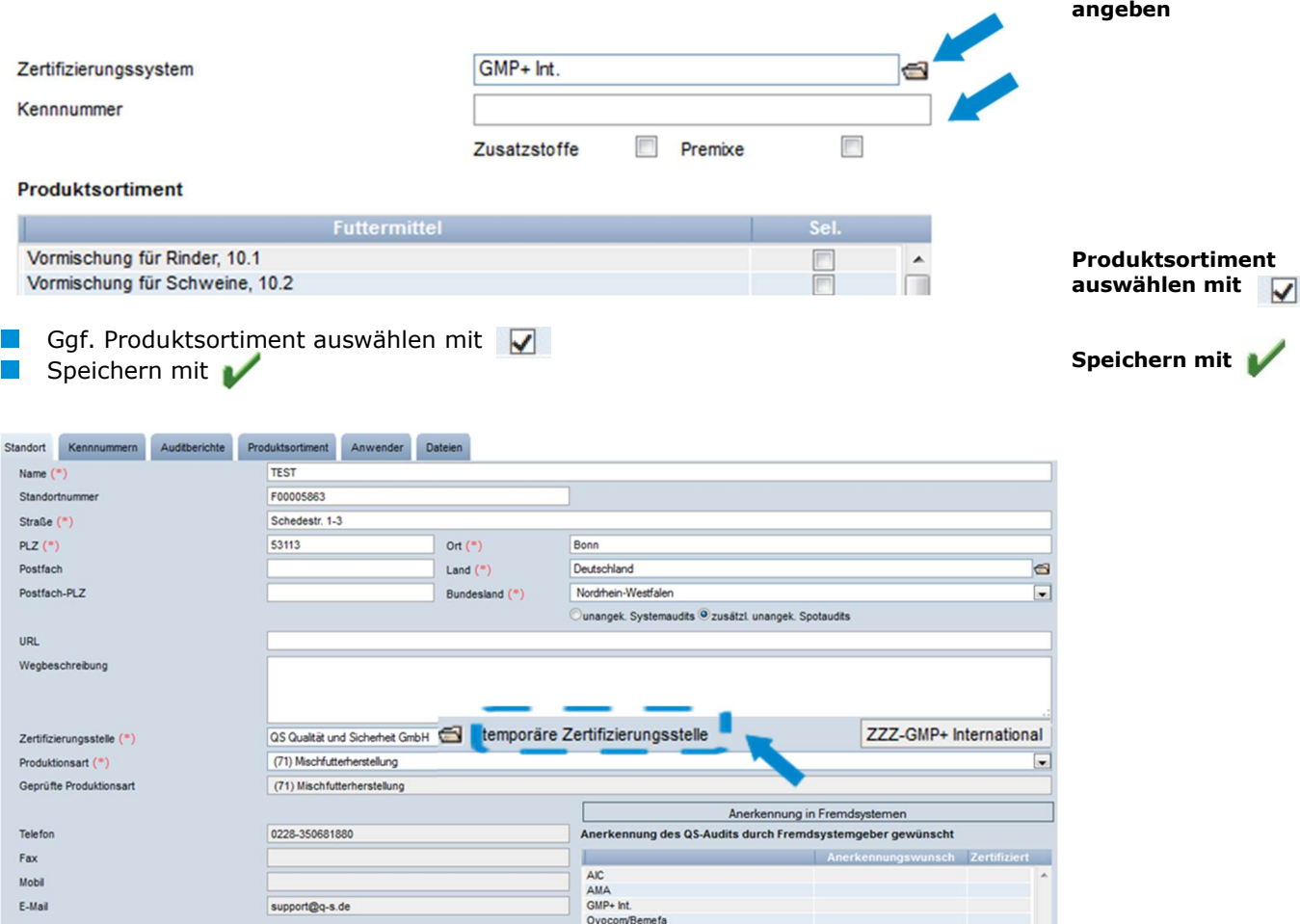

#### Im Standortdatensatz erscheint das neue Zertifizierungssystem als "temporäre  $\mathcal{L}_{\mathcal{A}}$ Zertifizierungsstelle".

Hinweis: Der Standardgeber hat nun Zugriff auf den Standort und hat acht Wochen Zeit, die Zertifikatslaufzeit einzutragen. Der Standort behält in dieser Zeit seine Lieferberechtigung (es sei denn, die Lieferberechtigung läuft vorher ab). Wird innerhalb der acht Wochen die Zertifikatslaufzeit nicht eingegeben, geht alles zurück auf den vorherigen Stand.

#### Wechsel von einem anerkannten Standard zu QS

- $\blacksquare$   $\blacksquare$  Klicken
- **QS als Zertifizierungssystem auswählen**
- Zertifizierungsstelle auswählen

#### Wechsel zu QS

QS als Zert.system wählen

#### Zertifizierungstelle

Version: 11.05.2022 Status: • Freigabe Seite 10 von 16

Anleitung Software-Plattform Stammdaten Futtermittelwirtschaft

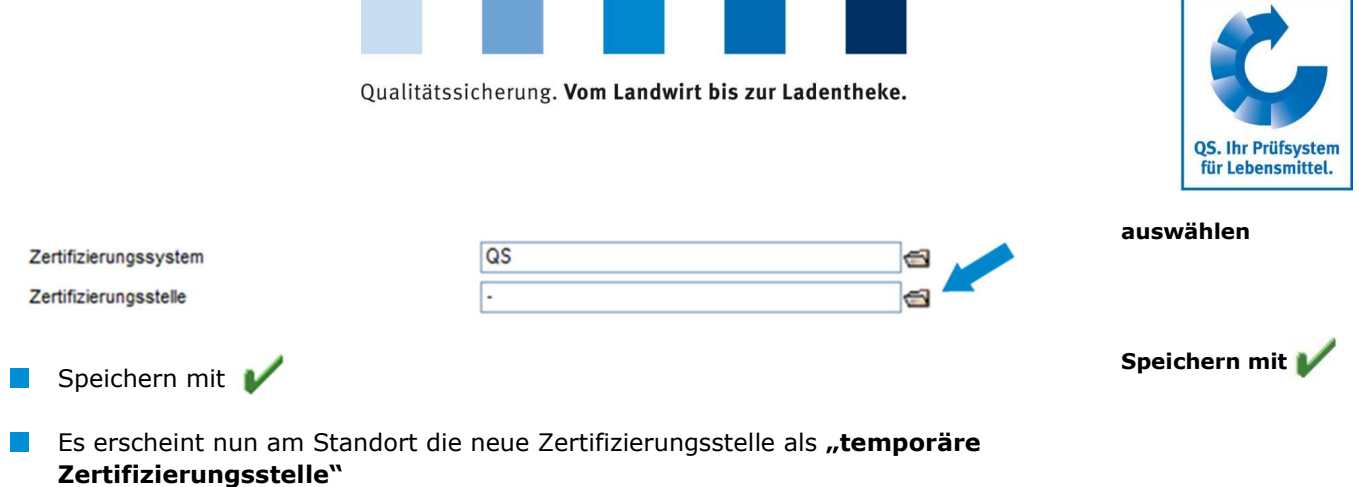

Hinweis: Die QS-Zertifizierungsstelle hat nun Zugriff auf den Standort und hat acht Wochen Zeit, Audits für den Standort ein- und freizugeben. Der Standort behält in dieser Zeit seine Lieferberechtigung (es sei denn, die Zertifikatslaufzeit des alten Zertifizierungssystems endet vorher). Wird innerhalb der acht Wochen kein Audit freigegeben, geht alles zurück auf den vorherigen Stand.

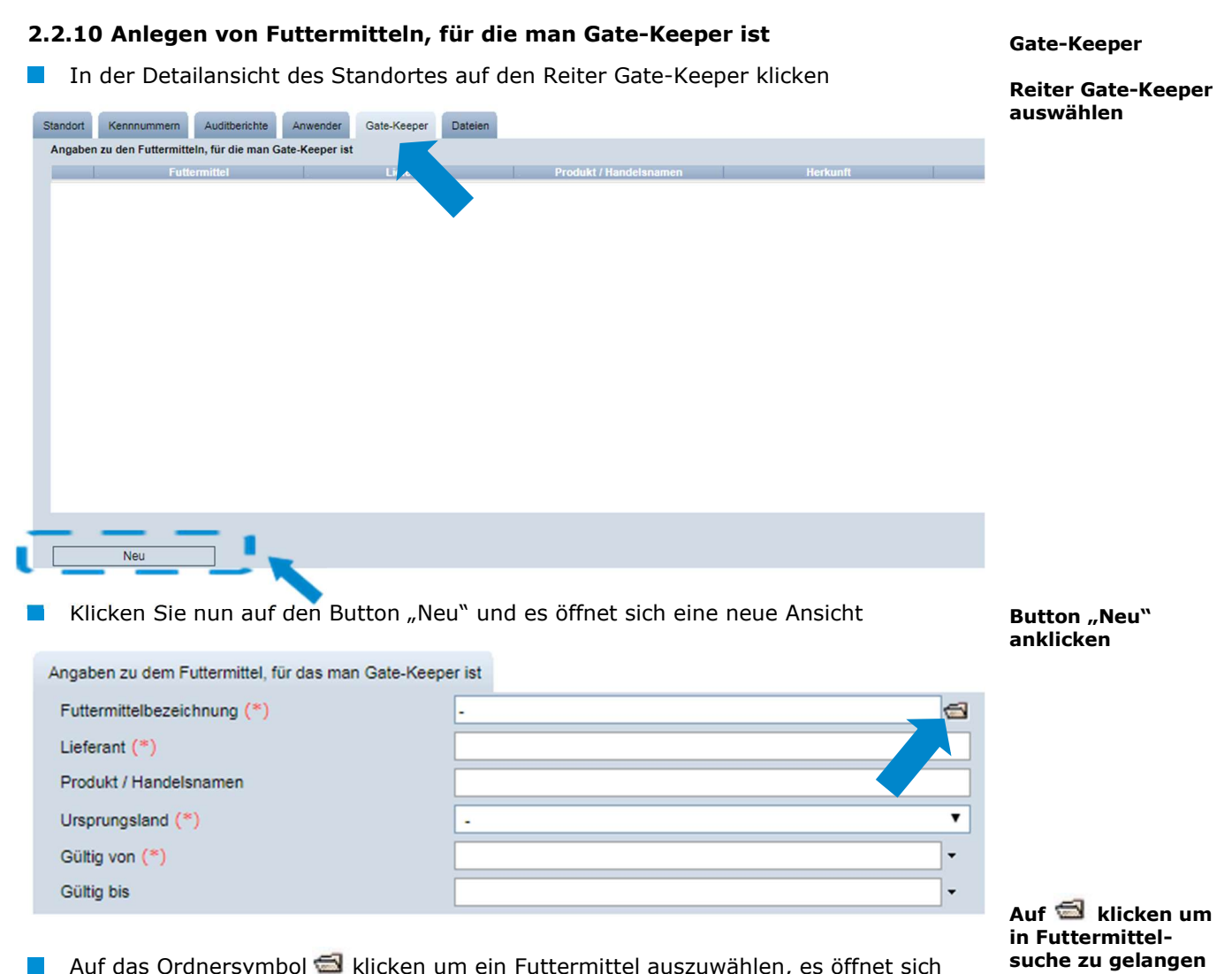

Auf das Ordnersymbol klicken um ein Futtermittel auszuwählen, es öffnet sich eine neue Ansicht

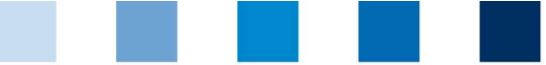

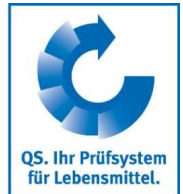

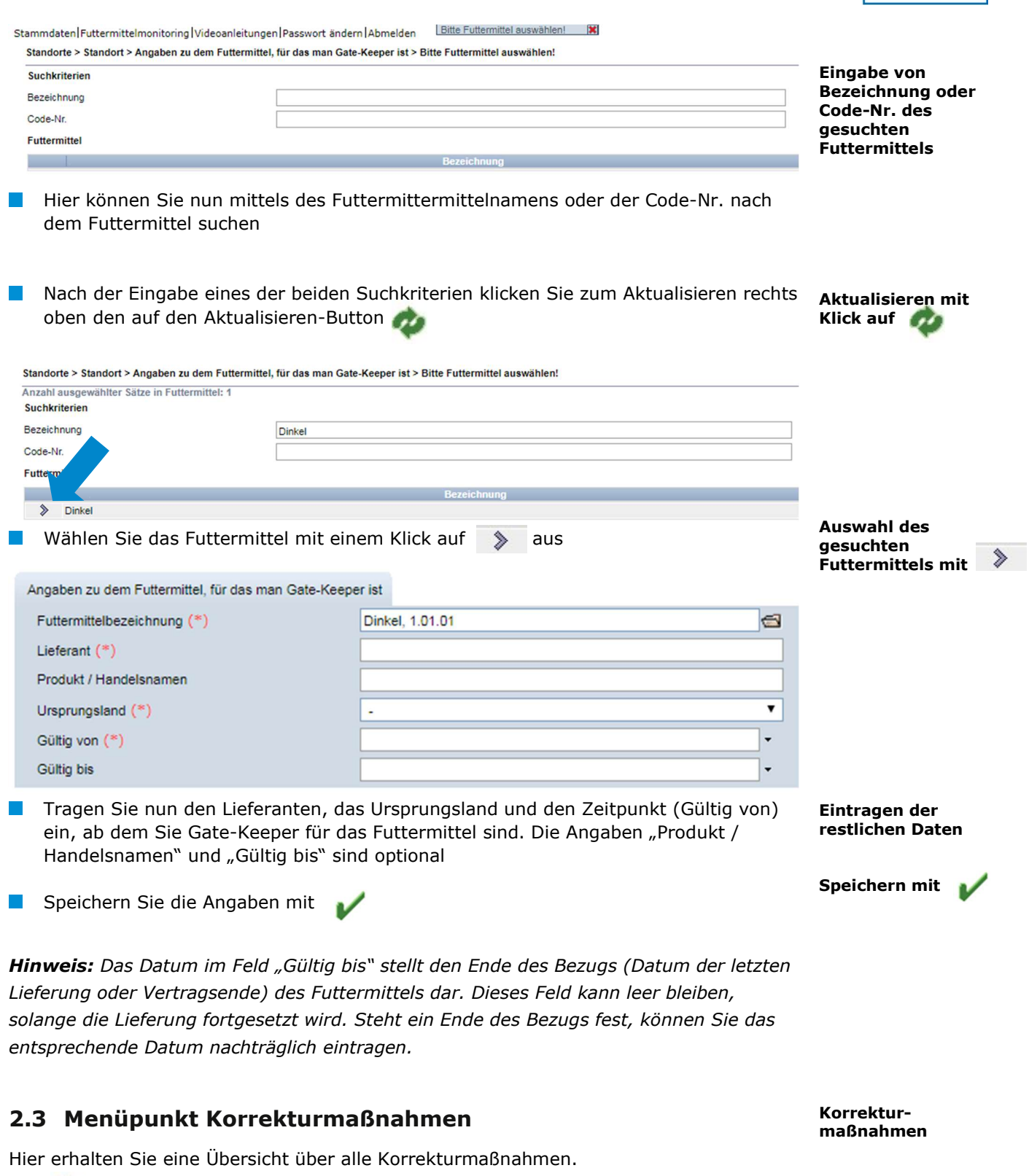

- klicken, und es erscheint eine Listenansicht mit allen Korrekturmaßnahmen, vorgefiltert für Audits ab 01.01.2013
- Um Korrekturmaßnahmen älterer Audits anzeigen zu lassen, Datum entfernen  $\mathcal{C}^{\mathcal{A}}$

Filteroptionen

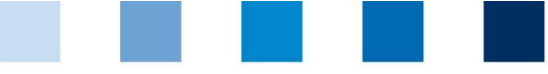

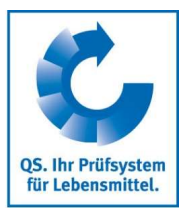

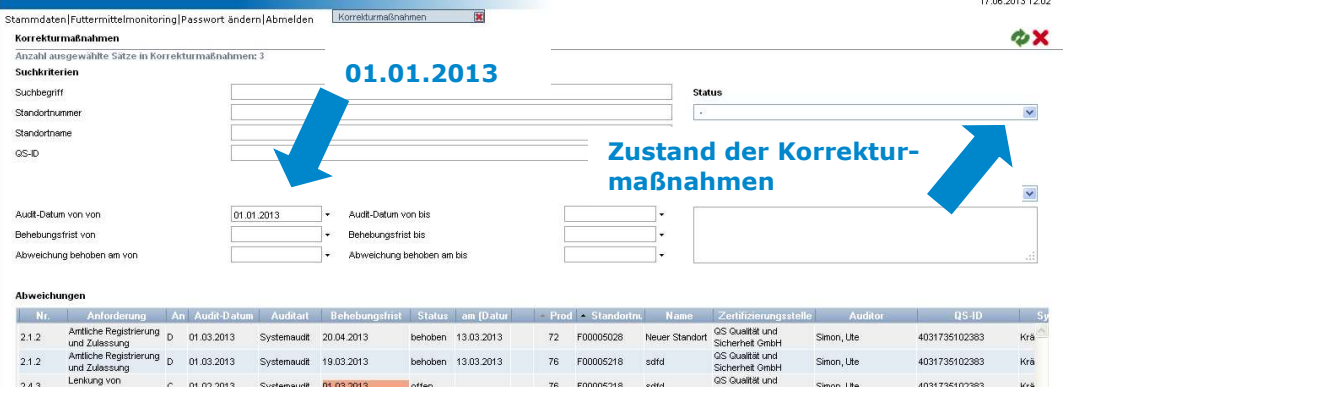

Sie können die Daten im Excel-Format exportieren und weiterbearbeiten Export klicken, Datei exportieren (Excel Datei)

#### Daten exportieren

Lieferanten/ Abnehmer hinzufügen

Œ

Standortnummer oder QS-Id. eingeben

Export

### 2.4 Menüpunkt Lieferanten

#### $\sim$  Abnehmer

 $\mathbb{R}^n$ 

Im Menü "Stammdaten" haben Sie unter den Menüpunkten "Lieferanten" und "Abnehmer" die Möglichkeit, Ihre Abnehmer/Lieferanten individuell anzulegen, um deren Lieferberechtigungsstatus ins QS-System zu überprüfen.

#### 2.4.1 Lieferanten/Abnehmer hinzufügen

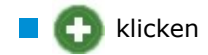

Eine oder mehrere vollständige Standortnummern oder QS-IDs eingeben, um nach Lieferanten/Abnehmern zu suchen. Die Eingabe von Produktionsarten ist optional.

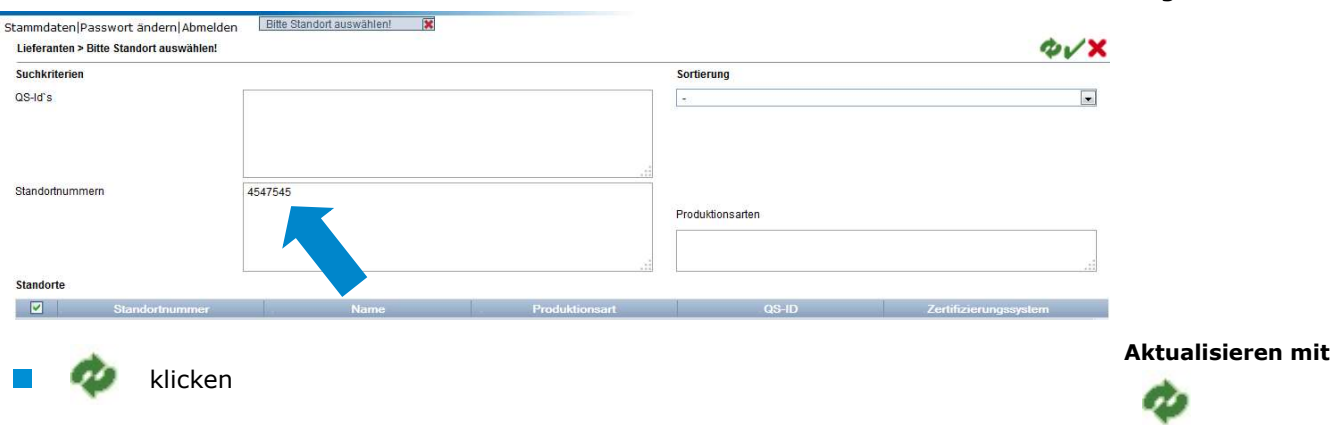

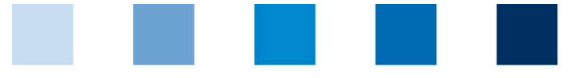

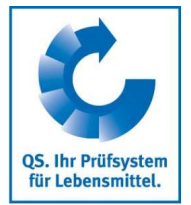

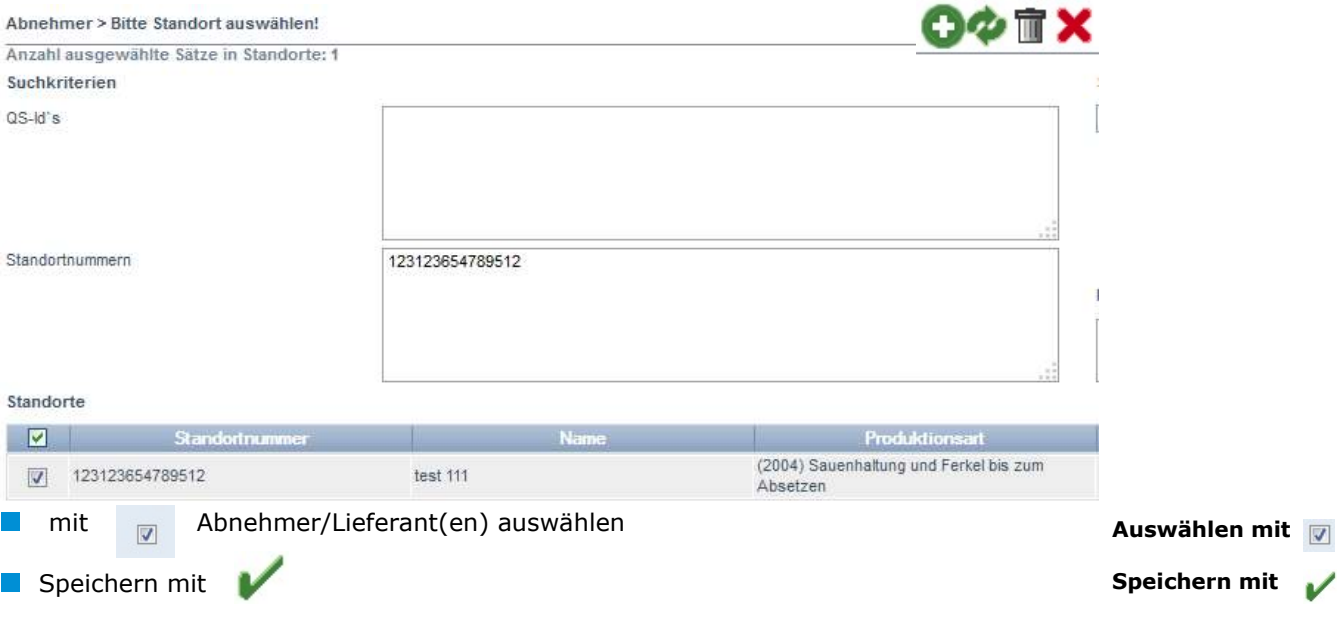

#### 2.4.2 Aktuellen Lieferberechtigungsstatus anzeigen lassen

 klicken, und es wird eine Liste Ihrer Abnehmer und Lieferanten mit aktueller Lieferberechtigung angezeigt Aktualisieren mit

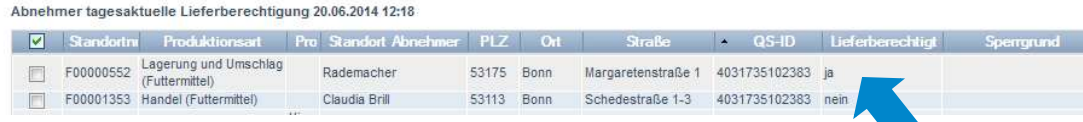

Hinweis: Über Nacht kontrolliert die Datenbank für Sie automatisch den Lieferberechtigungsstatus dieser Standorte. Bei Änderungen werden Sie dann jeweils automatisch per E-Mail informiert (E-Mail an die beim gesetzlichen Vertreter hinterlegte Adresse).

#### 2.4.3 Mehrere Standorte gleichzeitig in die Abnehmer- bzw. Lieferantenlisten eintragen

#### csv-Upload

csv-Upload

Excel-Datei anlegen

Über einen csv-Upload können Sie mehrere Standorte gleichzeitig in die Abnehmer- bzw. Lieferantenlisten aufnehmen.

**EXCEL-Datei mit folgenden Überschriften anlegen** 

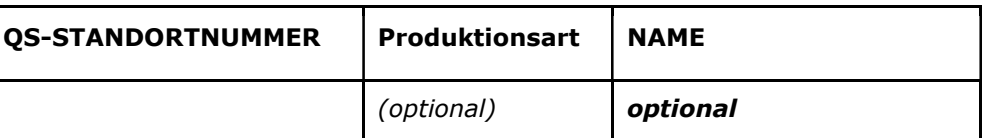

Standortnummer (und ggf. Produktionsart) eintragen. Die Eingabe des Standortnamens ist optional.

Als csv-Datei speichern:

Als csv-Datei speichern

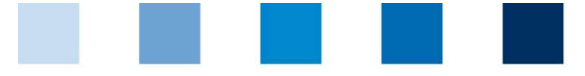

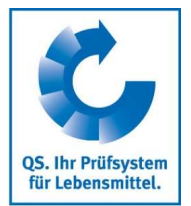

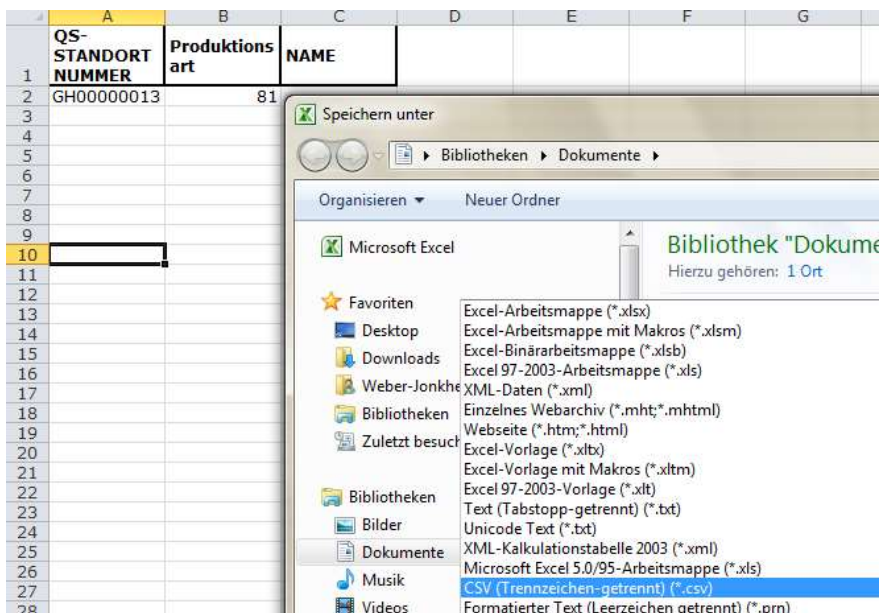

Im Menüpunkt Abnehmer bzw. Lieferanten auf "Upload" klicken

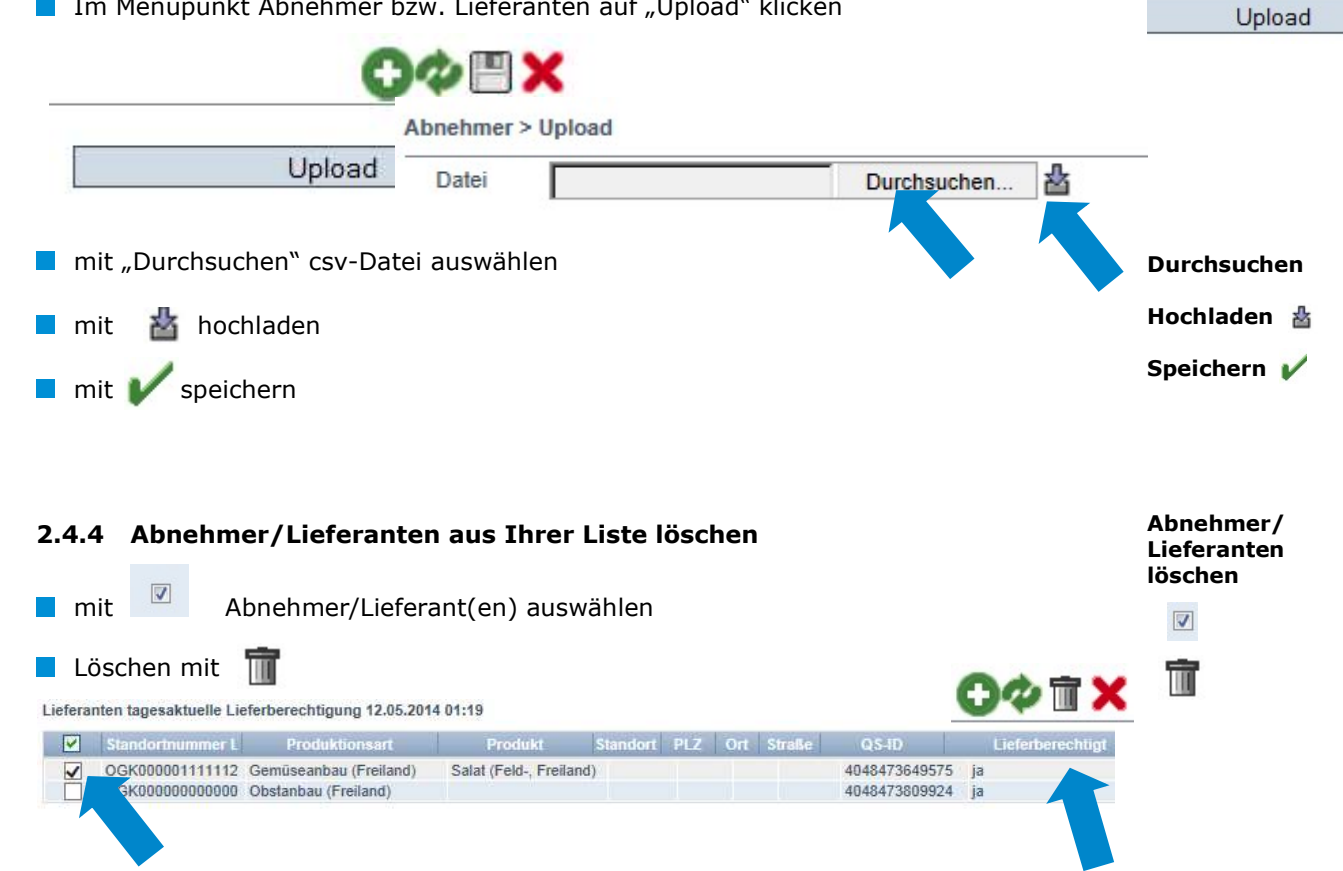

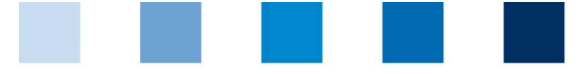

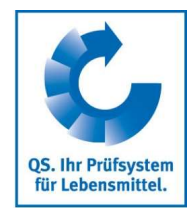

Mitteilungen

## 3 Mitteilungen

In konkreten Gefahrensituationen, z. B. während eines Krisenfalls können Ihnen unmittelbar nach dem Einloggen in der QS-Datenbank gesperrte Systempartner im Menüpunkt "Stammdaten/Mitteilungen" angezeigt werden. Die Anzeige erfolgt systemintern durch QS.